# *Построение примитивов*

Борисов В.А. Красноармейский филиал ГОУ ВПО «Академия народного хозяйства при Правительстве РФ» Красноармейск 2009 г.

### **Основные примитивы AutoCAD 2008**

- отрезок,
- прямая,
- луч,
- полилиния,
- многоугольник,
- прямоугольник,
- дуга,
- круг,
- $\blacksquare$  сплайн,
- эллипс.

### **Панель инструментов Draw (Рисование)**

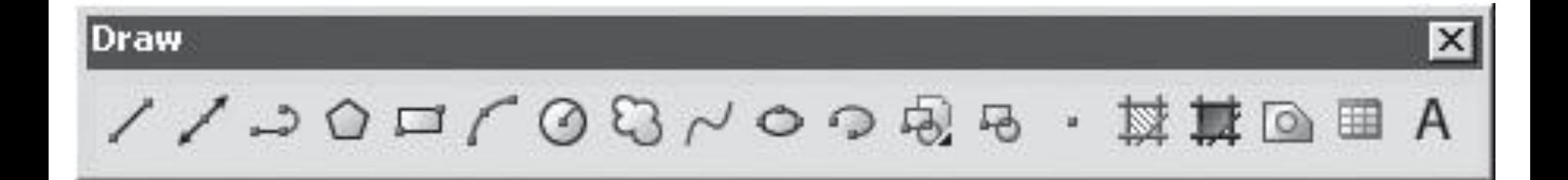

## **Способы построения примитивов**

- **Щелчок на нужной кнопке панели** инструментов Draw (Рисование).
- Выбор примитива в меню Draw (Рисование).
- **Ввод необходимой команды** непосредственно в командной строке.
- В квадратных скобках в командной строке указываются варианты следующего шага команд.
- Пользователь может выбрать предлагаемый шаг по желанию.
- В угловых скобках в командной строке указывается вариант действия по умолчанию.

### **Отрезок**

- Отрезок в пакете AutoCAD представляет собой линию, имеющую точки с координатами начала и конца.
- **Отрезок имеет три характерные точки.**
- За концы его можно растягивать и изменять направления, а за центральную точку — переносить.
- Для построения отрезка с помощью командной строки необходимо ввести команду LINE (Отрезок) и нажать клавишу Enter.
- ǿтобы начертить отрезок, используя панель 2D Draw (Двухмерное рисование) пульта инструментов, нажмите на ней кнопку Line (Отрезок).
- Координаты начальной точки можно указать несколькими методами.
- Простейший щелкнув кнопкой мыши на нужной области экрана.
- **Можно также указать координаты начальной** точки прямо в командной строке:

Command: \_line (Команда: отрезок Specify first point: Первая точка:)

После указания начальной точки в командной строке пользователь видит приглашение ввести вторую точку (конечную), координаты которой указываются аналогично первой: Specify next point or [Undo]: (Следующая точка или [Отменить]:)

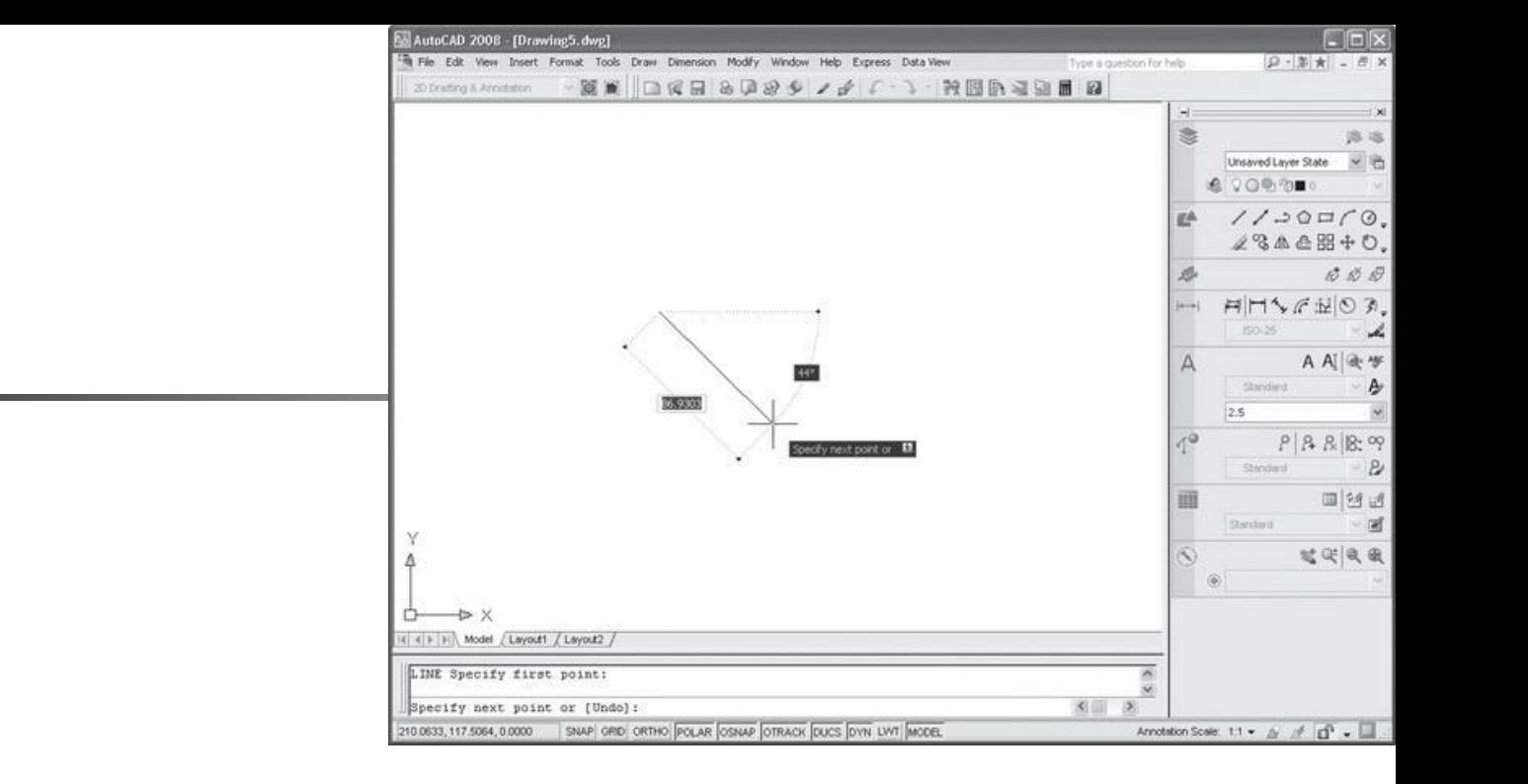

■ Если же пользователь желает продолжить начатое построение без изменений, то следует указать вторую точку. Тогда будет выдан следующий запрос:

> Specify next point or [Undo]: (Следующая точка или [Отменить]:)

• Укажите третью точку, и запрос будет выглядеть так: Specify next point or [Close/Undo]: (Следующая точка или [Замкнуть/Отменить]:)

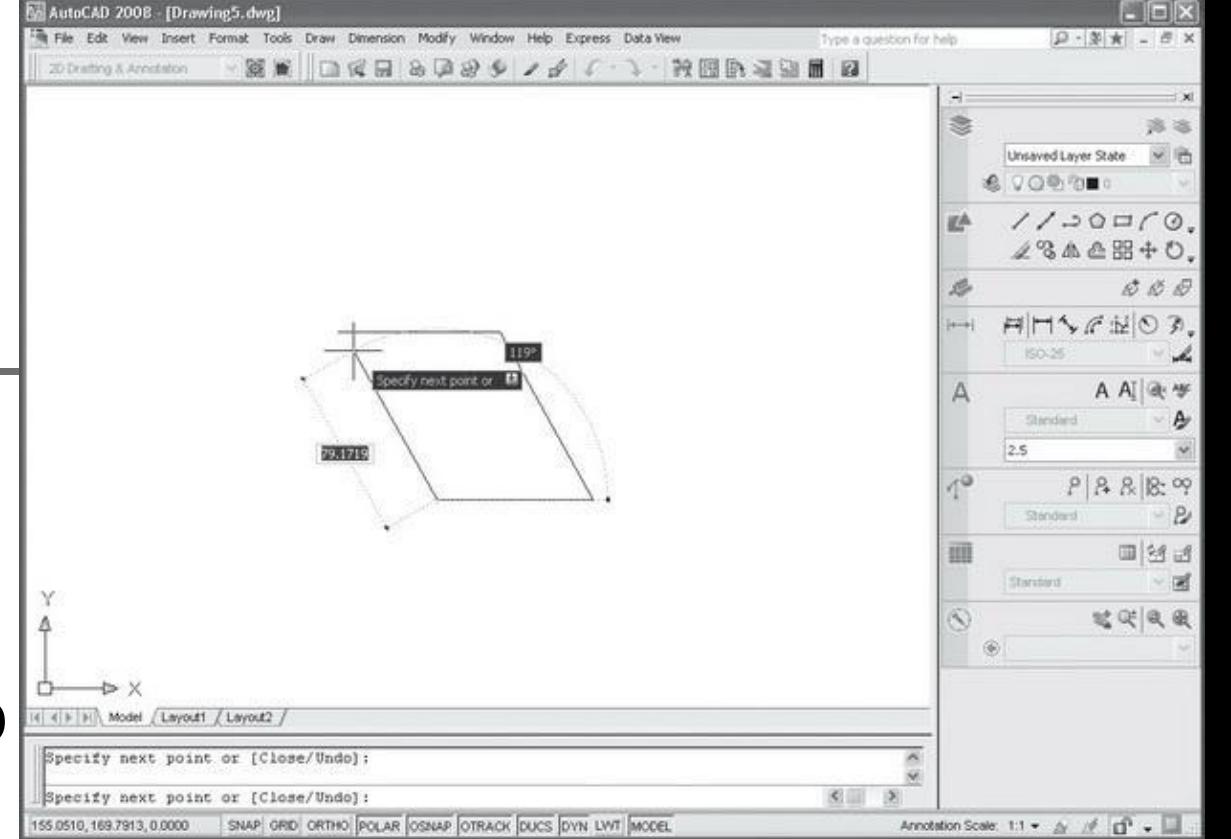

- Для построения замыкания отрезков надо выбрать параметр Close (Замкнуть).
	- Для построения отрезка заданной длины после установки первой точки можно с помощью мыши указать направление будущего отрезка, а затем в командной строке ввести его длину и нажать клавишу Enter.

### **Прямая**

■ Для ее построения используется команда XLINE (Прямая) или же кнопка Construction Line (Прямая) на панели 2D Draw (Двухмерное рисование) пульта инструментов.

Command: \_xline Specify a point or [Hor/Ver/Ang/Bisect/Offset]: (Команда: прямая Укажите точку или [Гор/Вер/Угол/Биссект/Отступ]:)

■ Для построения прямой необходимо сначала указать первую точку, через которую будет проходить прямая (первая точка является серединой прямой), а затем — вторую точку.

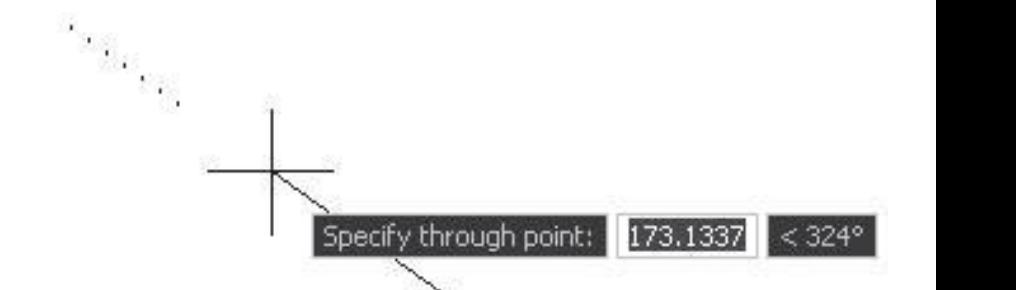

# Hor (Top)

• Позволяет строить горизонтальные прямые. После выбора этого параметра AutoCAD выдает запрос, чтобы пользователь указал точки, через которые пройдут прямые: Specify through point: (Через точку:)

# **Ver (Bep)**

- Позволяет строить вертикальные прямые.
- Что касается запросов, относящихся к их построению, то AutoCAD выдает те же сообщения, что и при использовании параметра Hor (Гор).

# **Ang (Угол)**

Дает возможность строить линии по углу наклона. При использовании этого параметра выдается следующий запрос: Enter angle of xline (0) or [Reference]: (Угол прямой (0) или [Базовая линия]:)

#### • На этом этапе пользователю следует задать угол наклона по отношению к горизонтали и после этого указать точку, через которую должна пройти прямая.

- Если вы хотите выбрать базовую линию и задать угол между базовой линией и строящейся прямой, то необходимо выбрать параметр Reference (Базовая линия).
- **При этом в командной строке появится** запрос:

Select a line object: (Выберите линейный объект:) из ■ Здесь нужно указать тот линейный объект, относительно которого будет указан угол наклона. Этим объектом может быть прямая, отрезок или луч. Если вы выбрали прямую, то последует запрос:

> Enter angle of xline <0>: (Угол прямой <0>:)

■ На следующем шаге укажите угол, после чего программа выдаст запрос об указании точки, через которую должна пройти прямая.

### **Bisect (Биссект)**

Позволяет строить прямую, делящую угол пополам. При выборе этого параметра появляется следующий запрос: Specify angle vertex point: (Укажите вершину угла:)

■ Затем программа выдает запрос об указании точки на первой стороне угла: Specify angle start point: (Точка на первом луче угла:) • Следующий запрос — об указании точки на второй стороне угла: Specify angle end point: (Точка на втором луче угла:)

# **Offset (Отступ)**

**• Создает параллельную прямую методом** смещения. Прежде всего необходимо указать величину смещения. Поэтому первый запрос программы выглядит так: Specify offset distance or [Through] <1.0000>: (Величина смещения или [Точка] <1.0000>:)

• Если вы согласны с числом, выведенным программой по умолчанию, то достаточно нажать клавишу Enter. При выборе параметра Through (Точка) последует запрос:

> Select a line object: (Выберите линейный объект:)

■ Затем программа запросит указать точку, через которую пройдет параллельная прямая, и построит параллельную линию. ■ Если же вы указали величину смещения сразу, то программа выдаст запрос: Select a line object: (Выберите линейный объект:)

#### Выберите нужный объект — прямую, отрезок или луч. Последует очередной запрос:

#### Specify side to offset: (Укажите сторону смещения:)

#### Луч представляет собой линию, начинающуюся в заданной точке и уходящую в бесконечность.

**Луч**

■ Этот примитив бесконечен только в одном направлении.

■ Для построения этого примитива необходимо в меню Draw (Рисование) выбрать пункт Ray (Луч). После этого действия программа выдаст следующий запрос:

> Command: \_ray Specify start point: (Команда: луч Начальная точка:)

Вдесь предлагается указать начальную точку, из которой будет производиться построение луча. После этого программа выдаст запрос о другой точке, через которую строится луч: Specify through point: (ǿерез точку:)

■ После ввода координат второй точки этот запрос может повторяться много раз.

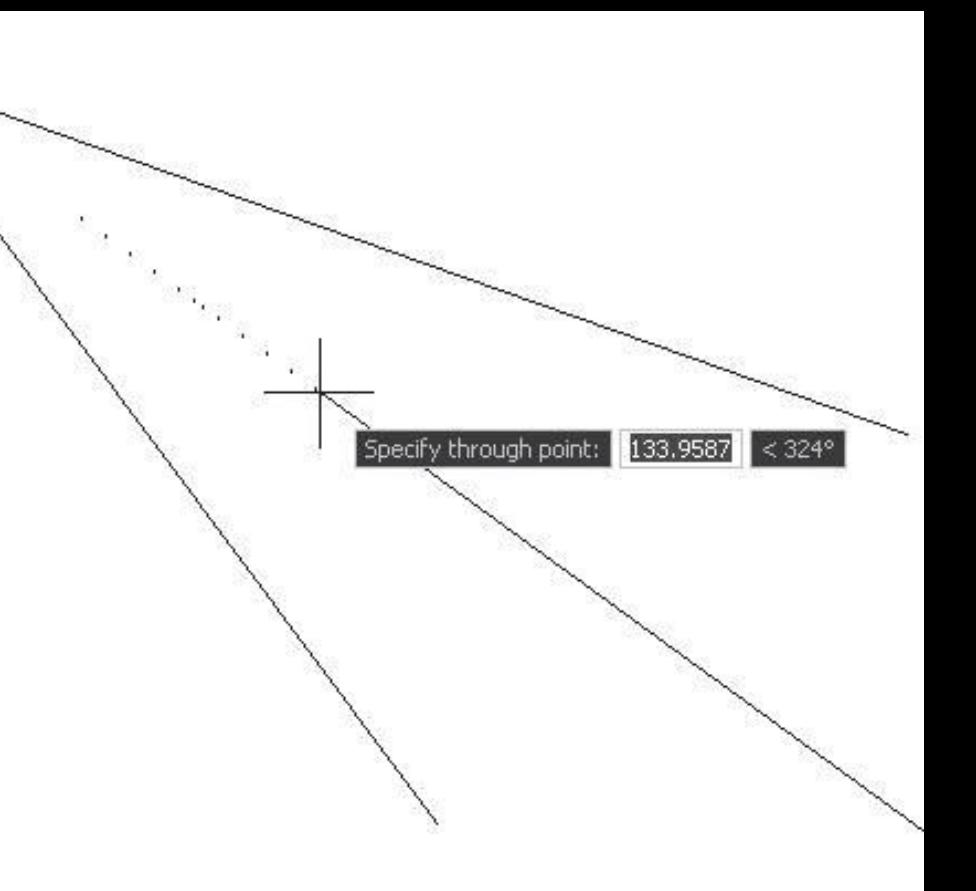

■ Если пользователь желает построить несколько лучей, то все они будут начинаться в первой указанной им точке.

#### **Полилиния**

- Для построения данного примитива используется команда PLINE (Плиния).
- Последовательность сегментов полилинии представляет собой единый объект и обрабатывается (редактируется, удаляется и пр.) как одно целое.

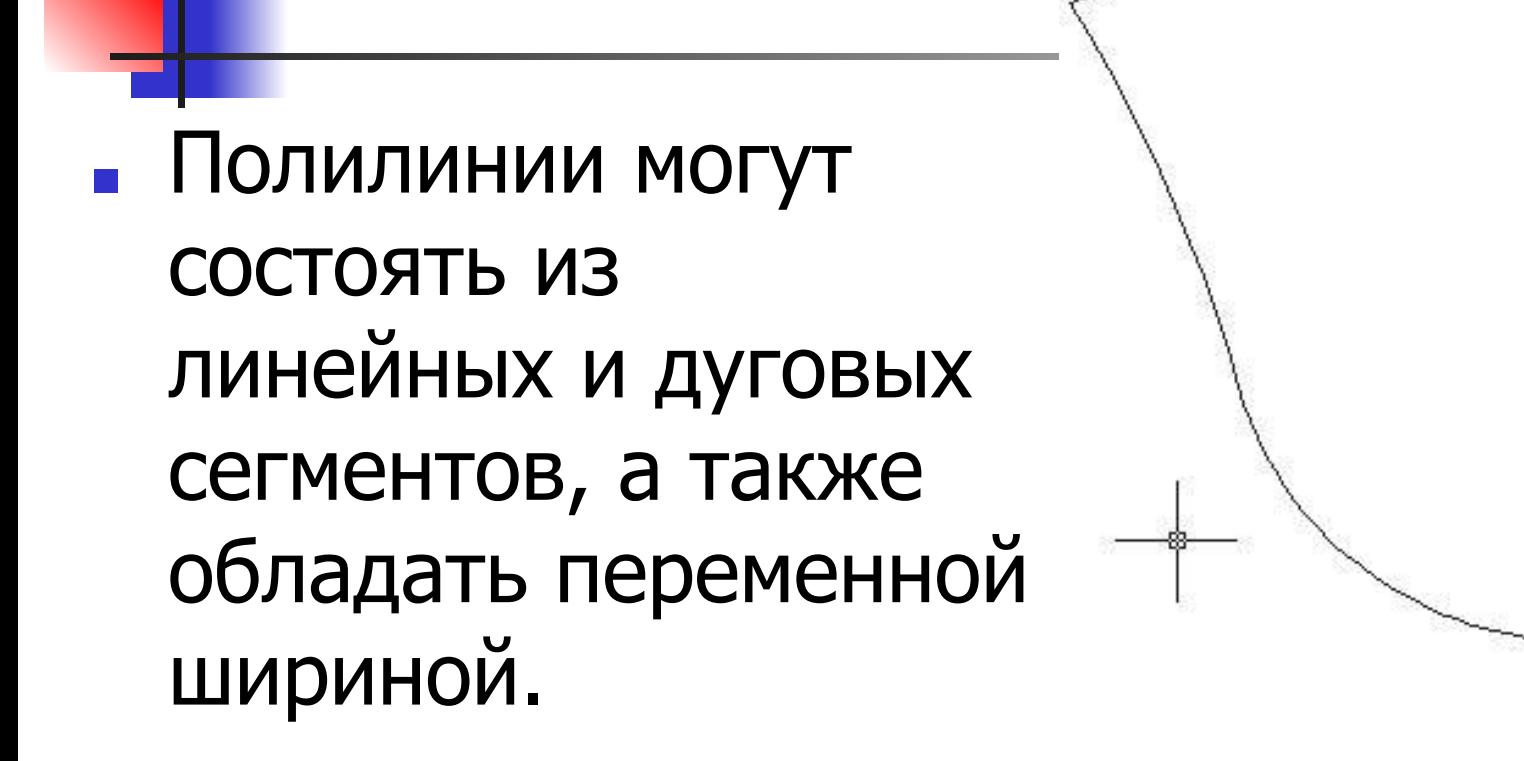

**• При выводе на печать полилиния имеет ту** же толщину, что и на чертеже.

Полилинии очень часто используются при построении чертежей, ведь из этого элемента состоят некоторые другие примитивы.

После вызова команды необходимо указать начальную точку полилинии:

Specify next point or [Arc/Halfwidth/Length/Undo/Width]: (Следующая точка или [Дуга/Полуширина/Длина/Отменить/Ȁирина]:).

Пользователь должен ввести координаты конечной точки первого сегмента полилинии или выбрать указанные в квадратных скобках параметры.

■ Если же пользователь укажет координаты следующей точки, то запрос программы повторится, но к перечисленным выше параметрам добавится Close (Замкнуть): Specify next point or [Arc/Close/Halfwidth/Length/Undo/Width]: (Следующая точка или [Дуга/Замкнуть/Полуширина/Длина/Отменить/Ȁирина]:)

# **Arc (Дуга)**

- Позволяет выполнить переход в режим отрисовки дуговых сегментов полилинии. При выборе этого параметра программа выдает запрос:
- Specify endpoint of arc or
- [Angle/CEnter/Direction/Halfwidth/Line/Radius/Second pt/Undo/ Width]:
- (Конечная точка дуги или
- [Угол/Ǿентр/Направление/Полуширина/Линейный/Радиус/ Вторая/Отменить/Ширина]:)
#### **Параметры**

- $\blacksquare$  Angle (Угол) задает величины центрального угла для дугового сегмента;
- CEnter (Центр) задает центр дугового сегмента;
- $\Box$  Direction (Направление) позволяет задать направление касательной;
- $\blacksquare$  Halfwidth (Полуширина) задает параметры полуширины для следующего сегмента;
- Line (Линейный) дает возможность перейти в режим рисования прямолинейных сегментов;

#### **Параметры**

- Radius (Радиус) задает радиус дугового сегмента;
- $\blacksquare$  Second pt (Вторая) задает вторую точку для построения по трем точкам;
- $\blacksquare$  Undo (Отменить) отменяет построение;
- $\blacksquare$  Width (Ширина) задает ширину следующего сегмента.

# **Halfwidth (Полуширина)**

- Позволяет задать параметры ширины. Для каждого сегмента полилинии можно задать собственное значение ширины.
- $\blacksquare$  С помощью параметра Halfwidth (Полуширина) также можно задавать расстояние от осевой линии широкой полилинии до ее края.

# **Length (Длина)**

■ Позволяет построить сегмент, который является продолжением предыдущего с заданной длиной.

## Undo (Отменить)

• Отменяет последнее действие, удаляет последний построенный сегмент ПОЛИЛИНИИ.

# **Width (Ширина)**

Задает ширину сегмента полилинии, то есть устанавливает начальную и конечную толщину полилинии.

#### **Многоугольник**

#### ■ Создавать многоугольники можно несколькими способами:

 -задать радиус описанной или вписанной окружности;

 -задать длину и положение стороны многоугольника. <u>43</u>

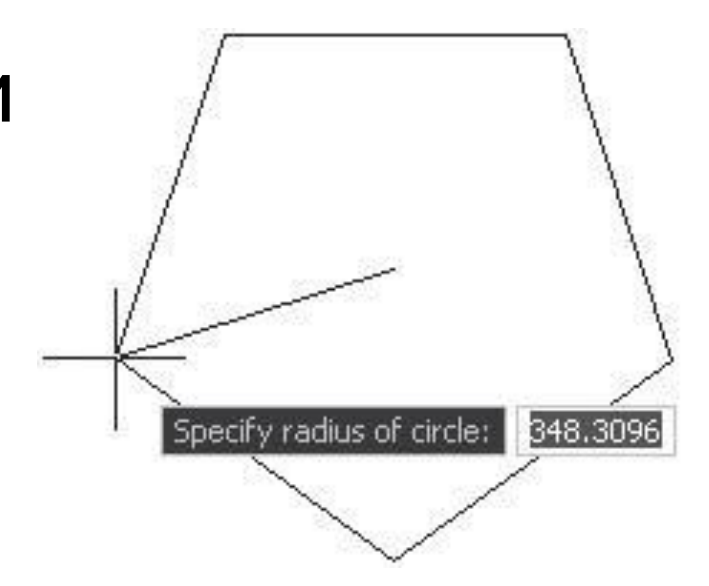

### **Построение многоугольника**

- Нажать кнопку Polygon (Многоугольник) на панели 2D Draw (Двухмерное рисование) пульта инструментов,
- Выбрать пункт Polygon (Многоугольник) в меню Draw (Рисование),
- **Набрать команду POLYGON** (Многоугольник) с клавиатуры.

После указания команды для построения примитива программа выдает первый запрос, в котором просит задать количество сторон строящегося многоугольника: Command: \_polygon

> Enter number of sides <4>: (Команда: многоугольник Введите количество сторон <4>:)

- Если необходимо построить многоугольник с другим количеством сторон, то следует ввести нужное число в командную строку и после ввода также нажать клавишу Enter.
- **Программа принимает количество сторон** от 3 до 1024. Затем следует запрос: Specify center of polygon or [Edge]: (Укажите центр многоугольника или [Сторона]:)
- При выборе параметра Edge (Сторона) необходимо указать две конечные точки стороны многоугольника, по которым программа построит примитив.
- При указании точки AutoCAD продолжает формировать запрос:

Enter an option [Inscribed in circle/Circumscribed about circle] <I>:

(Задайте параметр размещения [Вписанный в окружность/Описанный вокруг окружности] <В>:)

- Необходимо указать, каким образом будет задано размещение строящегося многоугольника.
- При выборе варианта Inscribed in circle (Вписанный в окружность) программа строит многоугольник, вписанный в некую окружность, а при выборе Circumscribed about circle (Описанный вокруг окружности) — описанный многоугольник.

#### Последний запрос программы выглядит так:

Specify radius of circle: (Радиус окружности:)

■ С помощью мыши задаем радиус окружности, вокруг которой или внутри которой будет построен многоугольник.

#### Прямоугольник

#### • Для его построения **ИСПОЛЬЗУ ЕТСЯ** команда RECTANG (Прямоуг).

После ввода команды появляется запрос ввести координаты первого угла: Command: \_rectang Specify first corner point or [Chamfer/Elevation/Fillet/Thickness/ Width]: (Команда: прямоугольник Первый угол или [Фаска/Уровень/Скругление/Высота/Ȁирина]:)

### **Параметры запроса команды**

- Chamfer (Фаска). Пользователь может задать размеры фасок во всех углах прямоугольника.
- **Elevation (Уровень). Задает уровень для** прямоугольника.
- Fillet (Скругление). Позволяет задать радиус сопряжения для углов прямоугольника.
- Thickness (Высота). Задает трехмерную высоту прямоугольника (для трехмерных объектов).
- Width (Ширина). Позволяет задать ширину полилинии, на основе которой строится прямоугольник.

Затем программа предложит ввести координаты второго угла будущего прямоугольника или выбрать нужный параметр:

Specify other corner point or [Area/Dimensions/Rotation]: (Другой угол или [Площадь/Размеры/Поворот]:)

- $\blacksquare$  Rotation (Поворот) угол поворота будущего примитива, **• Dimensions (Размеры) программа выдаст** запрос об указании двух размеров прямоугольника — длины и ширины.
- Area (Площадь) можно задать площадь строящегося прямоугольника,

## **Дуга**

- Для построения дуги используется команда ARC (Дуга).
- **Если пользователь для построения объектов** применяет панель 2D Draw (Двухмерное рисование) пульта инструментов, то для создания дуги необходимо последовательно ввести координаты трех точек, расположенных на ней.

■ Выбрать необходимый метод построения можно в выпадающем меню Draw Arc (Рисование Дуга).

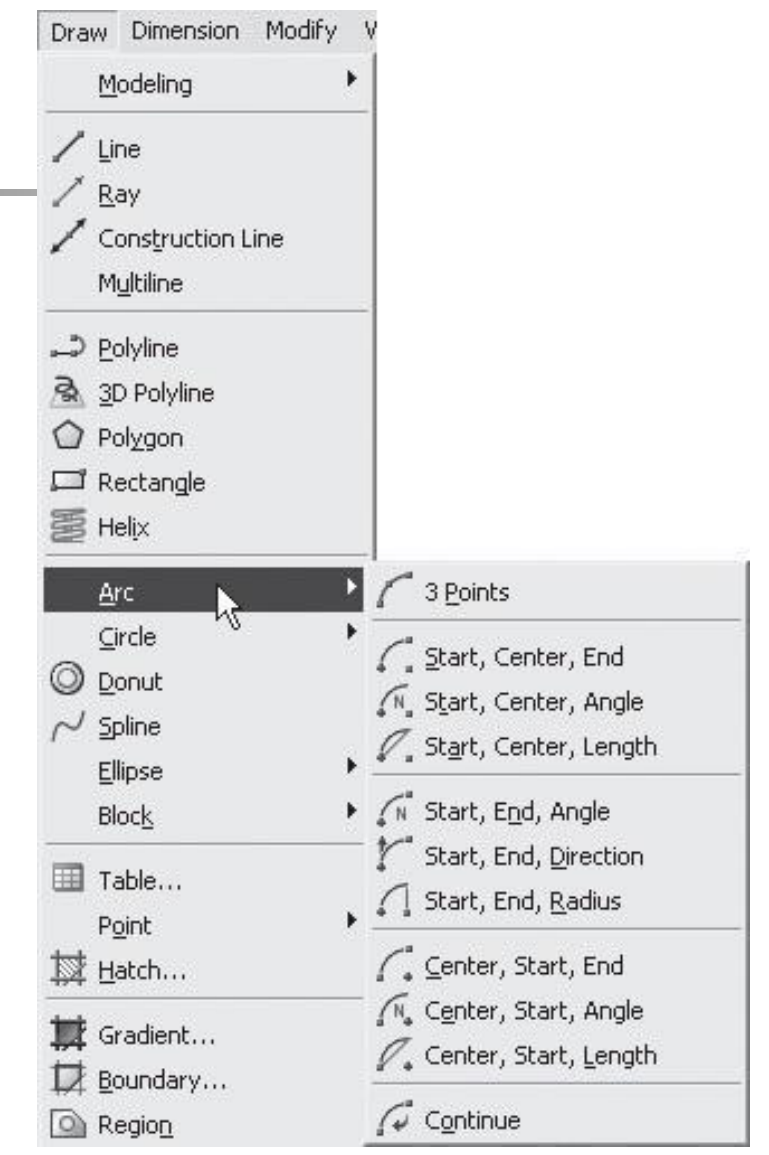

■ При нажатии на панели инструментов Draw (Рисование) кнопки Arc (Дуга) получаем приглашение для указания координат начальной точки дуги: Command: arc Specify start point of arc or [Center]: (Команда: дуга Начальная точка дуги или [Центр]:)

■ Затем необходимо последовательно ввести координаты второй точки, расположенной на дуге: Specify second point of arc or [Center/End]: (Вторая точка дуги или [Центр/Конец]:)

■ После указания второй точки нужно ввести координаты конечной точки дуги: Specify end point of arc: (Конечная точка дуги:)

## **Круг**

Для построения окружности выполните команду Draw Circle (Рисование Круг) и выберите нужный вариант из предложенных:

-Center, Radius (Центр, Радиус). Обеспечивает построение круга по заданному центру и радиусу. -Center, Diameter (Центр, Диаметр). Обеспечивает построение круга по заданному центру и диаметру. -2 Points (2 точки). Обеспечивает построение

примитива по двум конечным точкам его диаметра.

- -3 Points (3 точки). Обеспечивает построение круга по трем его точкам.
- -Tan, Tan, Radius (Кас, Кас, Радиус). Обеспечивает построение круга с указанным радиусом, касающегося двух объектов.
- -Tan, Tan, Tan (Три точки касания). Обеспечивает построение круга, касательного в трех точках.  $\frac{1}{61}$   $\frac{1}{61}$

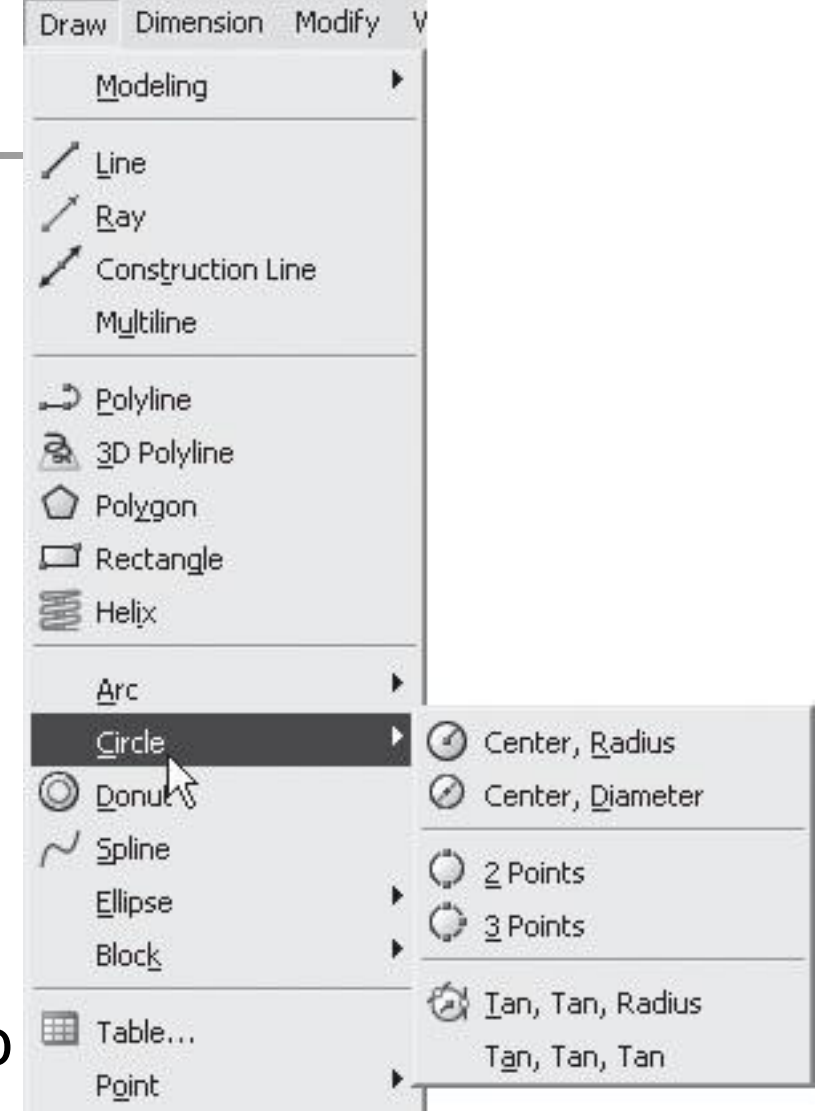

■ Для построения круга AutoCAD по умолчанию ожидает ввода координат центра окружности: Command: \_circle Specify center point for circle or [3P/2P/Ttr (tan tan radius)]: (Команда: круг Ǿентр круга или [3Т/2Т/Ккр (кас кас радиус)]:)

■ Если пользователь в ответ на этот запрос укажет точку, то программа примет ее за центр строящегося круга. Далее последует запрос:

> Specify radius of circle or [Diameter]: (Радиус круга или [Диаметр]:)

- При построении окружности можно воспользоваться параметром 3P (3Т).
- AutoCAD запросит поочередно указать три точки, по которым построится примитив.
- Задать любую из точек можно либо вводом ее координат в командной строке, либо указанием с помощью мыши.

Запросы программы будут выглядеть следующим образом:

> Specify first point on circle: (Первая точка круга:)

 $\blacksquare$  Затем:

Specify second point on circle: (Вторая точка круга:)

■ И наконец:

Specify third point on circle: (Третья точка круга:)

- Если пользователь желает построить окружность по двум точкам, то необходимо воспользоваться параметром 2P (2Т).
- При этом нужно учесть, что обе точки, по которым произойдет построение круга, будут двумя конечными точками его диаметра.

• Способ построения круга, касающегося двух объектов. Для этого пользователю необходимо выбрать при первом запросе команды

CIRCLE (Круг) параметр Ttr (tan tan radius) (Ккр (кас кас радиус)).

#### Программа предложит указать следующие точки:

Specify point on object for first tangent of circle: (Укажите точку на объекте, задающую первую касательную:) ■ С помощью мыши укажите необходимую точку на выбранном объекте. Затем последует такой запрос: Specify point on object for second tangent of circle: (Укажите точку на объекте, задающую вторую касательную:)

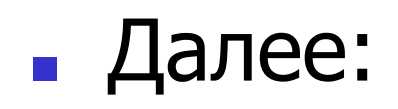

#### Specify radius of circle <>: (Укажите радиус круга <>:)

■ Для построения окружности, касательной в трех точках, необходимо выполнить следующее: установить на панели инструментов Object Snap (Объектная привязка) режим привязки Tangent (Касательная) и по трем точкам построить окружность.

# **Сплайн**

**• Сплайн представляет** собой сглаженную кривую, точно проходящую через заданные точки или отклоняющуюся от них в пределах допустимого значения.

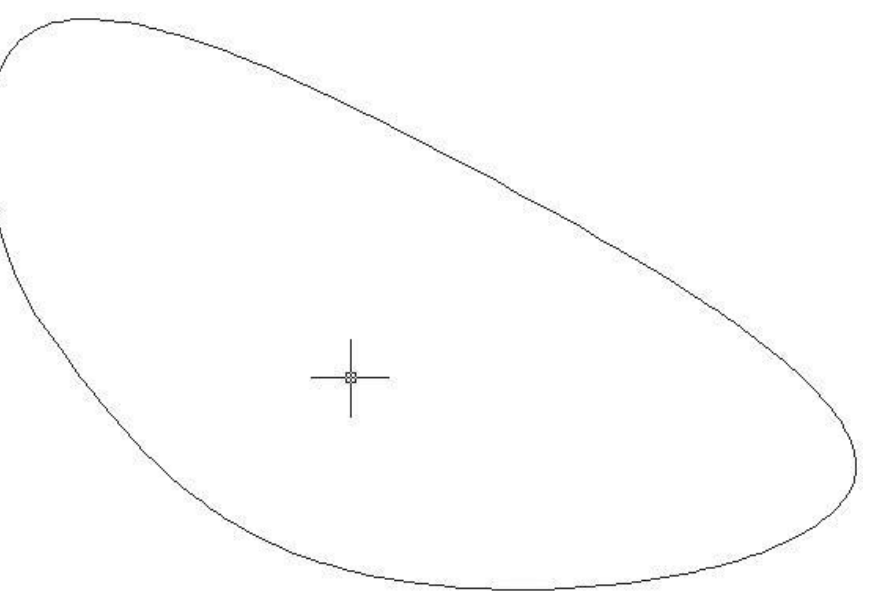

Чертить данный элемент можно с помощью команды SPLINE (Сплайн), либо вызвав пункт Spline (Сплайн) из меню Draw (Рисование), либо воспользовавшись кнопкой Spline (Сплайн) на панели 2D Draw (Двухмерное рисование) пульта инструментов.
# Способы построения сплайнов

- путем задания определяющих точек,
- путем преобразования сглаженных сплайнами полилиний в сплайны.

### **Задание определяющих точек**

Command: \_spline Specify first point or [Object]: (Команда: сплайн Первая точка или [Объект]:) После указания точки следует запрос: Specify next point: (Следующая точка:)

#### ■ Если пользователь желает замкнуть сплайн, то необходимо в следующем запросе указать параметр Close (Замкнуть):

Specify next point or [Close/Fit tolerance] <start tangent>: (Следующая точка или [Замкнуть/Допуск] <касательная в начале>:)

Параметр Fit tolerance (Допуск) позволяет задавать максимально допустимое расстояние от реального сплайна до какой-либо из определяющих точек.

**• Затем нужно задать направления** касательных. Для построения касательной в начальной точке программа выдает запрос:

> Specify start tangent: (Касательная в начальной точке:)

■ Если пользователь строит незамкнутый сплайн, то после этого запроса выдается запрос о направлении касательной в конечной точке:

> Specify end tangent: (Касательная в конечной точке:)

• Если же пользователь строит замкнутый сплайн, то после указания касательной в начальной точке запрос будет следующим:

> Specify tangent: (Направление касательной:)

### **Преобразование сглаженных сплайнами полилиний в сплайны**

Select objects to convert to splines .. Select objects:

- (Выберите объекты для преобразования в сплайны… Выберите объекты:)
- После этого выбранные объекты преобразуются в сплайн.
- Также полилинии, сглаженные сплайнами, можно преобразовывать в реальные сплайны просто командой SPLINE (Сплайн).

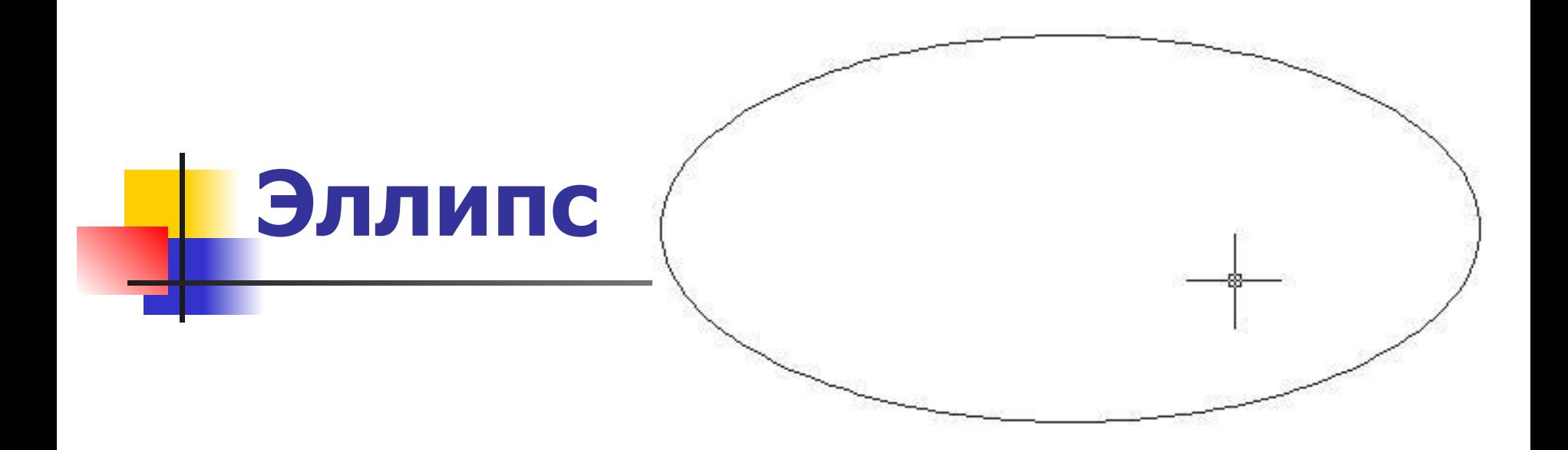

**• Эллипс представляет собой плоскую** овальную кривую, множество точек, сумма расстояний которых от фокусов эллипса (фиксированных точек) постоянна.

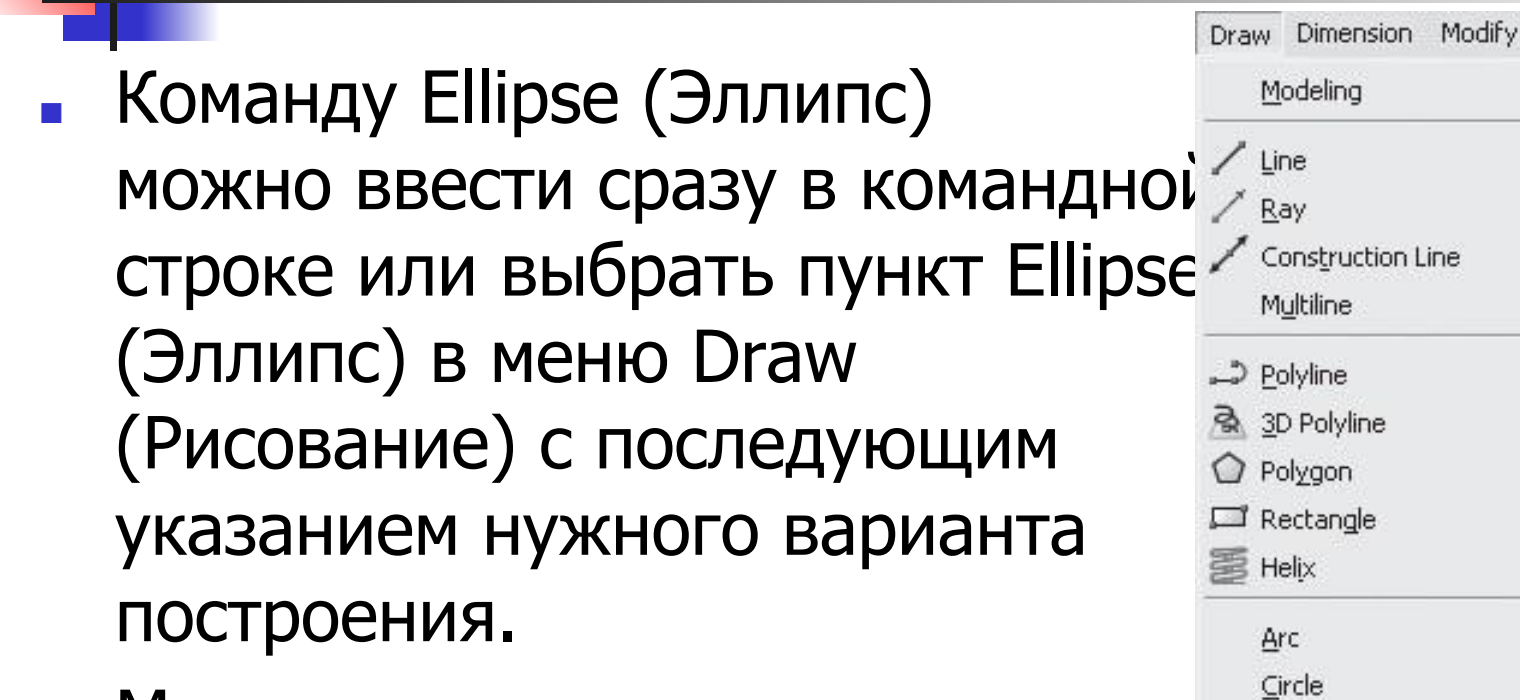

Можно также воспользоваться панелью 2D Draw (Двухмерное рисование) пульта  $\blacksquare$  Table...  $\blacksquare$   $\blacksquare$   $\$ 

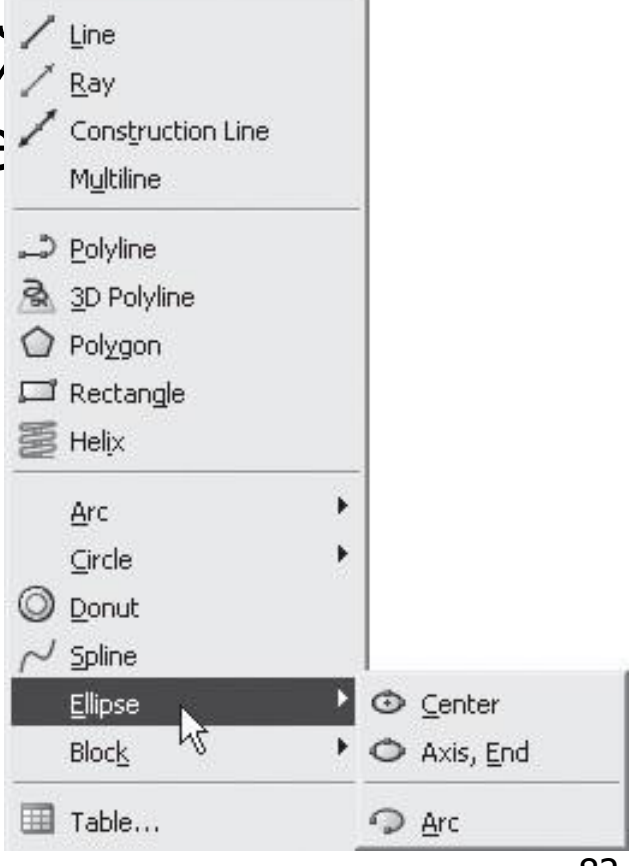

Для построения эллипса нужно задать координаты двух осей. Сначала — первой: Command: ellipse Specify axis endpoint of ellipse or [Arc/Center]: (Команда: эллипс Конечная точка оси эллипса или [Дуга/Центр]:) Затем — второй: Specify other endpoint of axis: (Вторая конечная точка оси:)

После указания пользователем координаты второй точки оси программа сама вычисляет центр эллипса и выдает очередной запрос: Specify distance to other axis or [Rotation]: (Расстояние до другой оси или [Поворот]:)

Здесь можно ввести длину второй оси эллипса. При выборе же параметра Rotation (Поворот) эллипс будет построен путем поворота круга относительно первой оси на указанный пользователем угол.

## **Создание эллипса по заданному центру**

■ Если при первом запросе программы выбрать параметр Center (Центр), то запрос будет следующим: Specify center of ellipse: (Ǿентр эллипса:)

■ Далее, после указания центра, программа выдает запрос об указании конечной точки оси:

> Specify endpoint of axis: (Конечная точка оси:)

■ И в завершение построения повторяется запрос:

> Specify distance to other axis or [Rotation]: (Расстояние до другой оси или [Поворот]:)